## *Printing with a Chromebook*

Printing with a Chromebook can be frustrating at times. Please use the below steps to troubleshoot printing on a Chromebook. These instructions work with HP printers connected locally via a USB cable. Printing to another brand of printer or using Google Cloud Print may not work or require additional steps not covered in this guide.

## *STEP 1:*

If a student is having an issue printing or the printer is not showing up as an option, start by rebooting the Chromebook.

Once the Chromebook reboots you should see a dialog box asking you to accept an agreement.

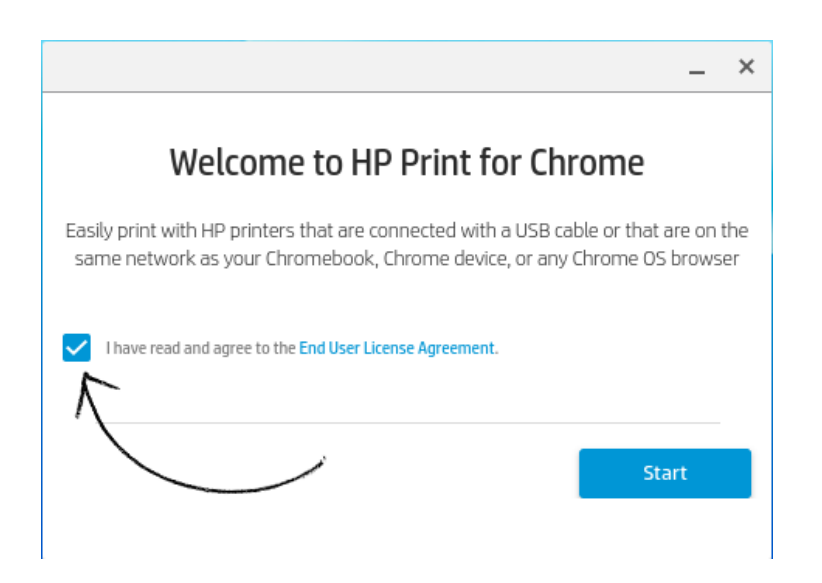

Tick the box and click start. Upon clicking start you will see the following screen.

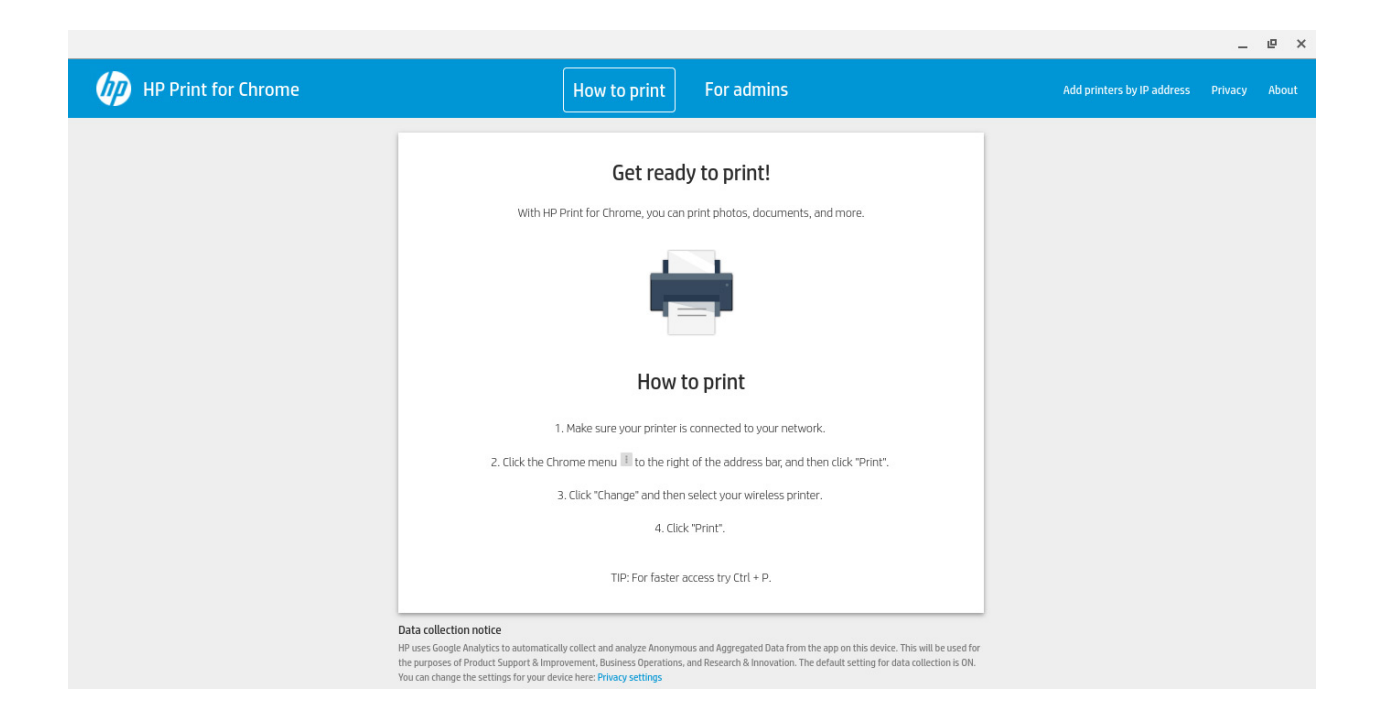

Once the *Get ready to print!* window opens, you can close it.

If you do not receive a dialog box upon rebooting the Chromebook, and the student is having a problem printing, please continue to Step 1B, otherwise, go to Step 2.

## *Step 1B:*

Since this dialog box did not open, we need to manually open the HP app.

Open the Chrome web browser. Search for *HP Print for Chrome*. Open the link to the app in the Chrome Web Store, it should look similar to the image below.

HP Print for Chrome - Chrome Web Store - Google https://chrome.google.com/.../hp-print-for-chrome/cjanmonomjogheabiocdamfpknlp... v \*\*\*\*\*\* Rating: 3.2 - 1,193 votes - Free - Chrome - Utilities/Tools Nov 22, 2017 - HP Print for Chrome. Easily connect and print to HP printers on the same network of your Chrome device. Easy printing on your HP printers Print to HP printers via USB cable or your local network from the Chrome OS or Chrome browser, without using Google Cloud Print.

Once the link opens, click *Launch App*.

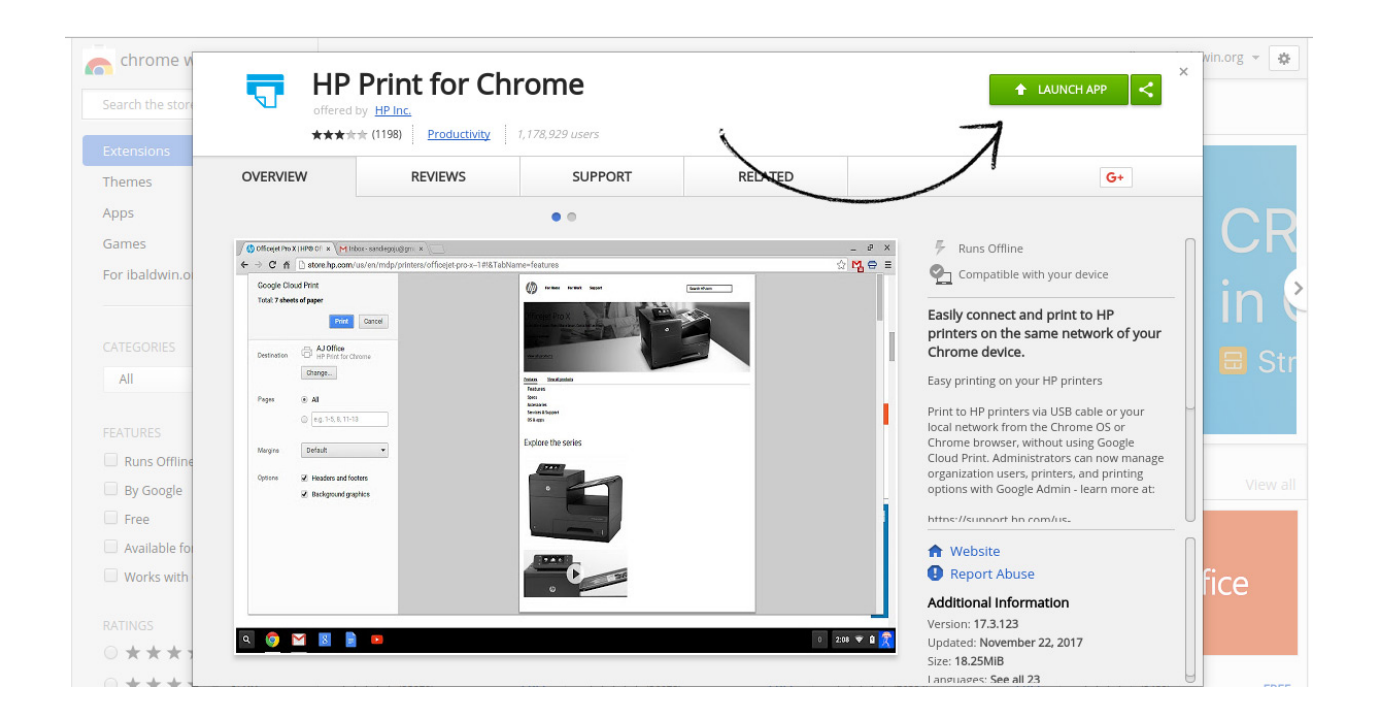

It should open the dialog box or the *Get ready to print!* window. Tick the box and click start, then close the *Get ready to print!* window. Continue to Step 2.

## *Step 2:*

You are now ready to print. Ensure the printer is plugged in via USB then open the document you wish to print and click print.

The default destination will say *Save as PDF*. Click change.

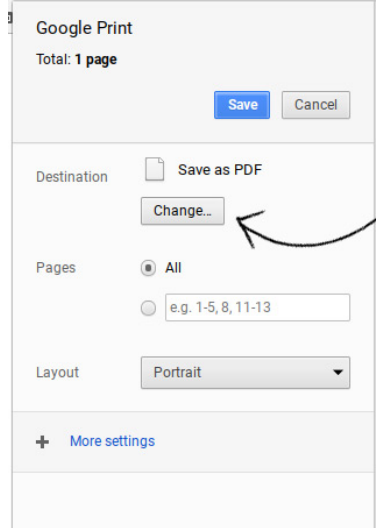

Select the printer that is plugged in. For example, HP Laser Jet 400 M401dn.

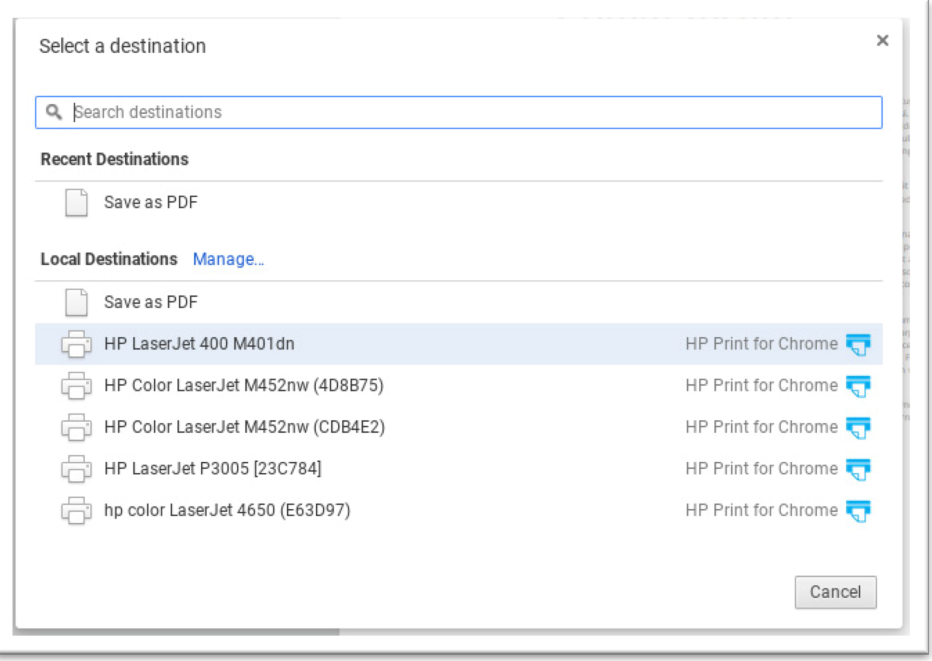

When you select the printer, it will ask for your permission to allow the HP extension to access your printer. Click *Select*.

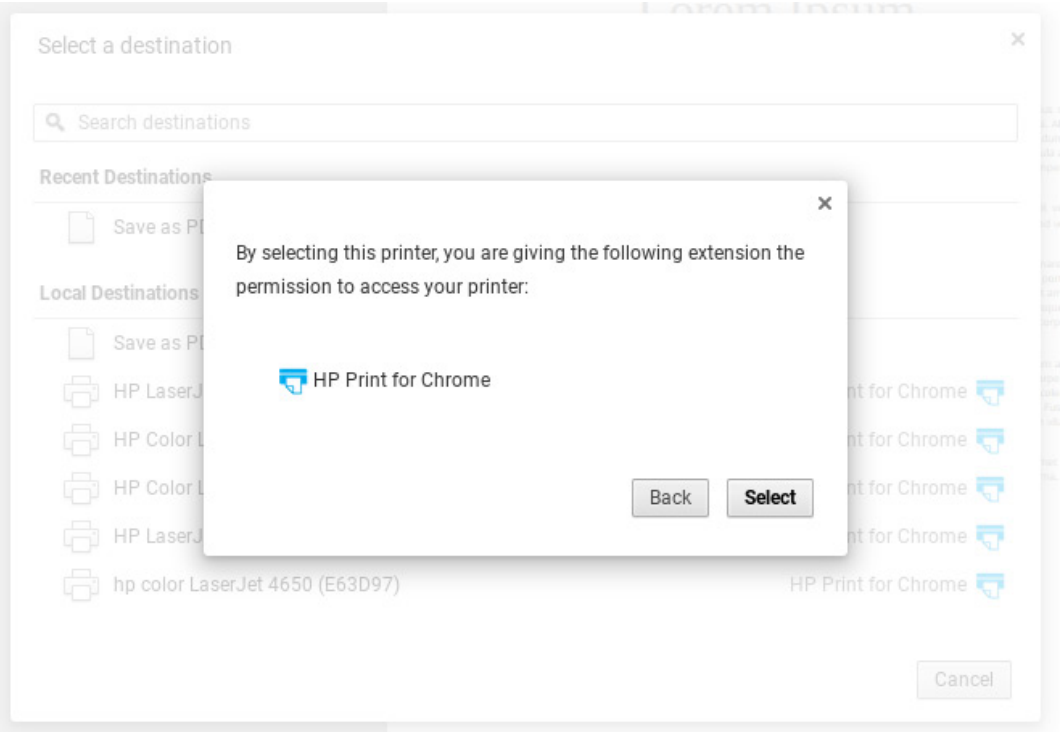

Once you do this your printer is now chosen and you should be able to print.

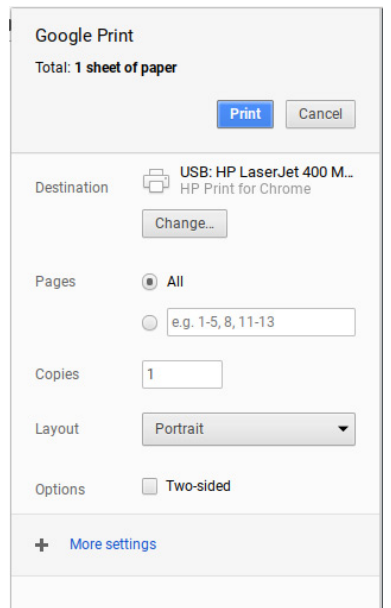

If you are still unable to print, please see your local DRS/STC for assistance.